# **ಕನ್ನ ಡ ಮತ್ತು ಸಂಸ್ಕ ೃತಿ ಇಲಾಖೆ Kannada & Culture Department ಕಲಾ ತಂಡಗಳ ಪ್ರಾ ಯೋಜನೆಗಾಗಿ ಅರ್ಜಿ Prayojane\_Sponsoring artist groups**

**Step 1**: Go to **sevasindhu.karnataka.gov.in** website and click on **Departments & Services** 

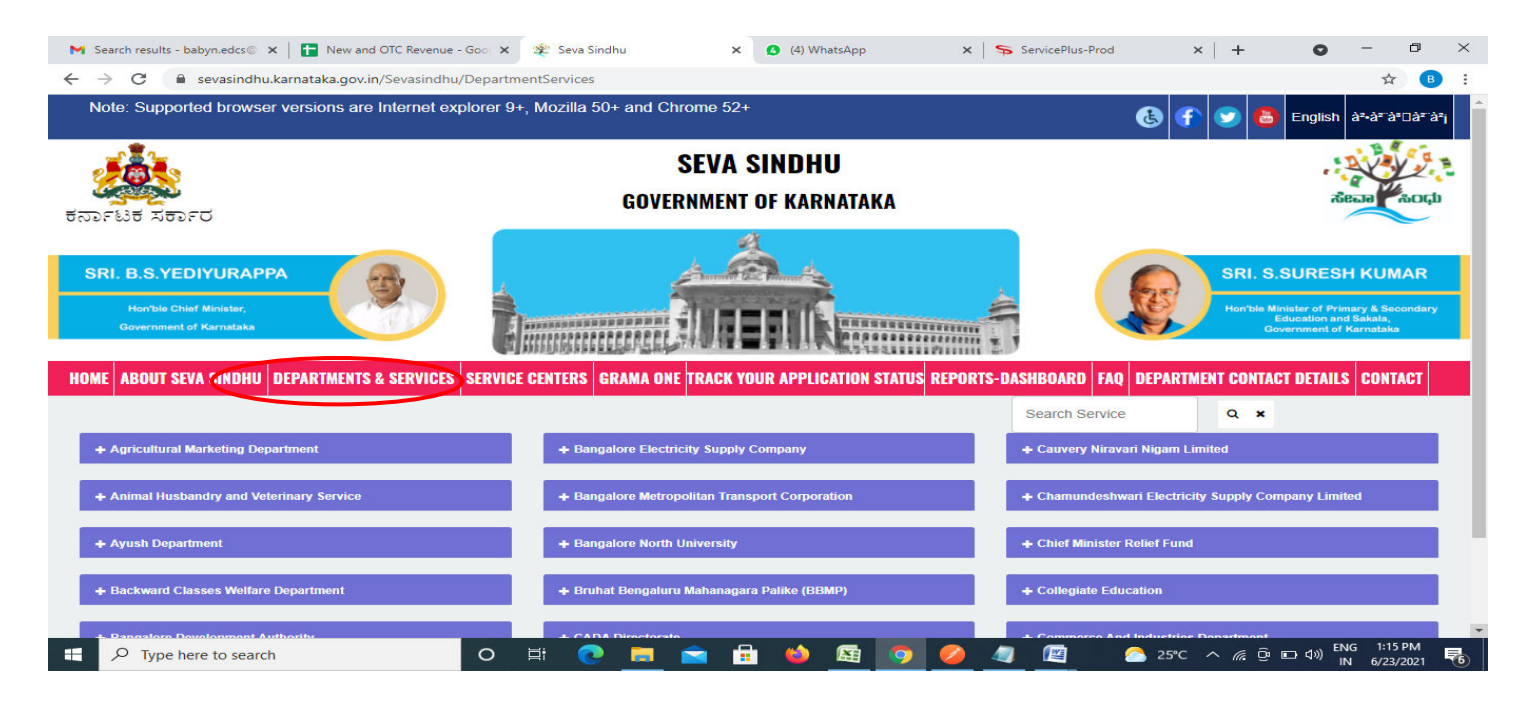

**Step 2**: Click on**Kannada & Culture Department** and select **Prayojane Sponsoring artist groups**. Alternatively, you can search for Application for Prayojane Sponsoring artist groups in the **searchoption.** 

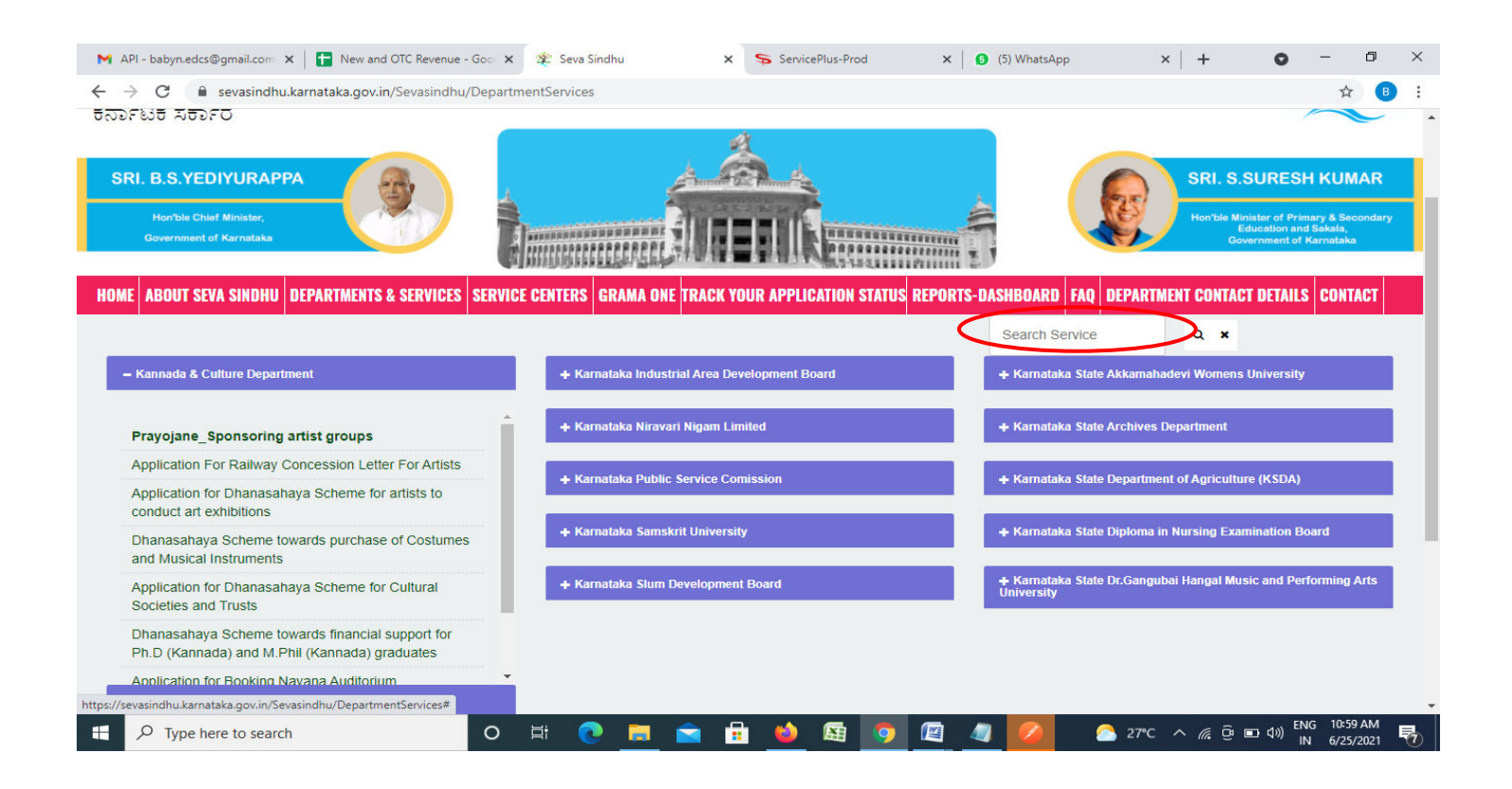

## **Step 3** : Click on **Apply online**

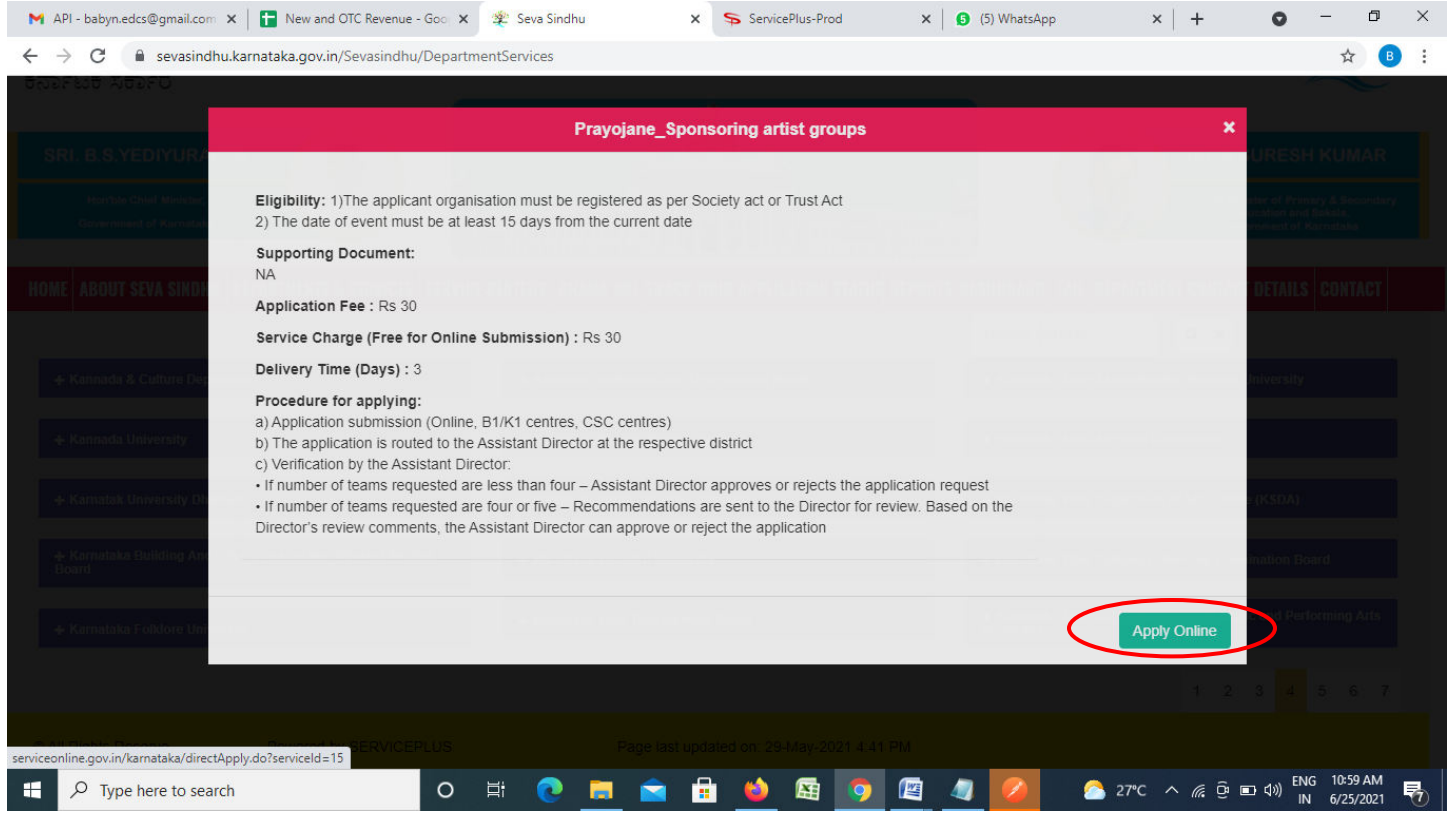

**Step 4**: Enter the username, password/OTP, captcha and click on **Log In** button

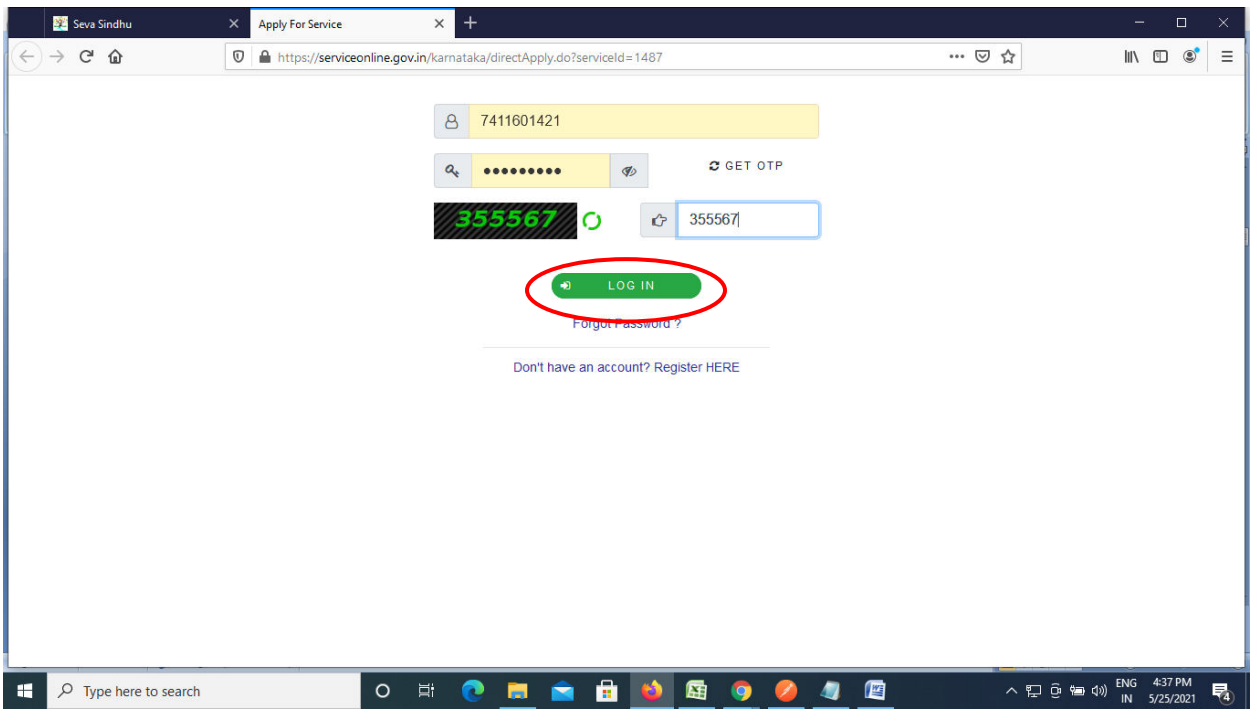

## **Step 5**: Fill the **Applicant Details**

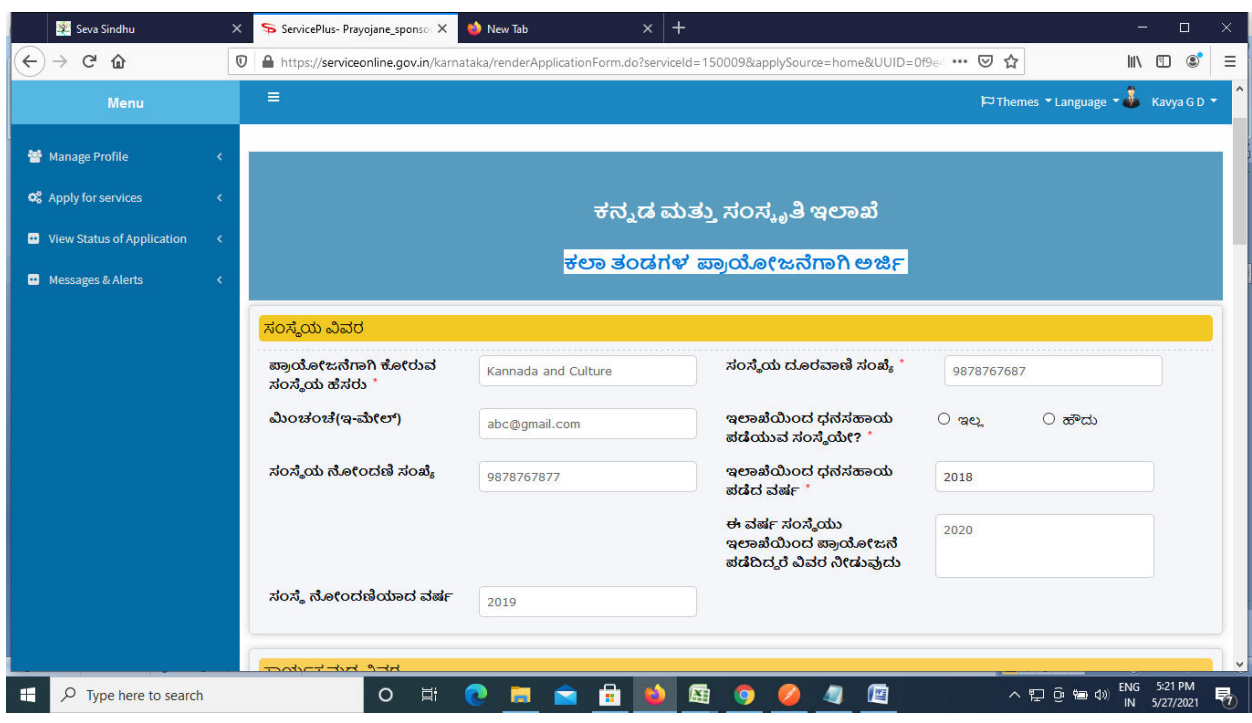

**Step 6**: Verify the details. If details are correct enter the **Captcha & Submit** 

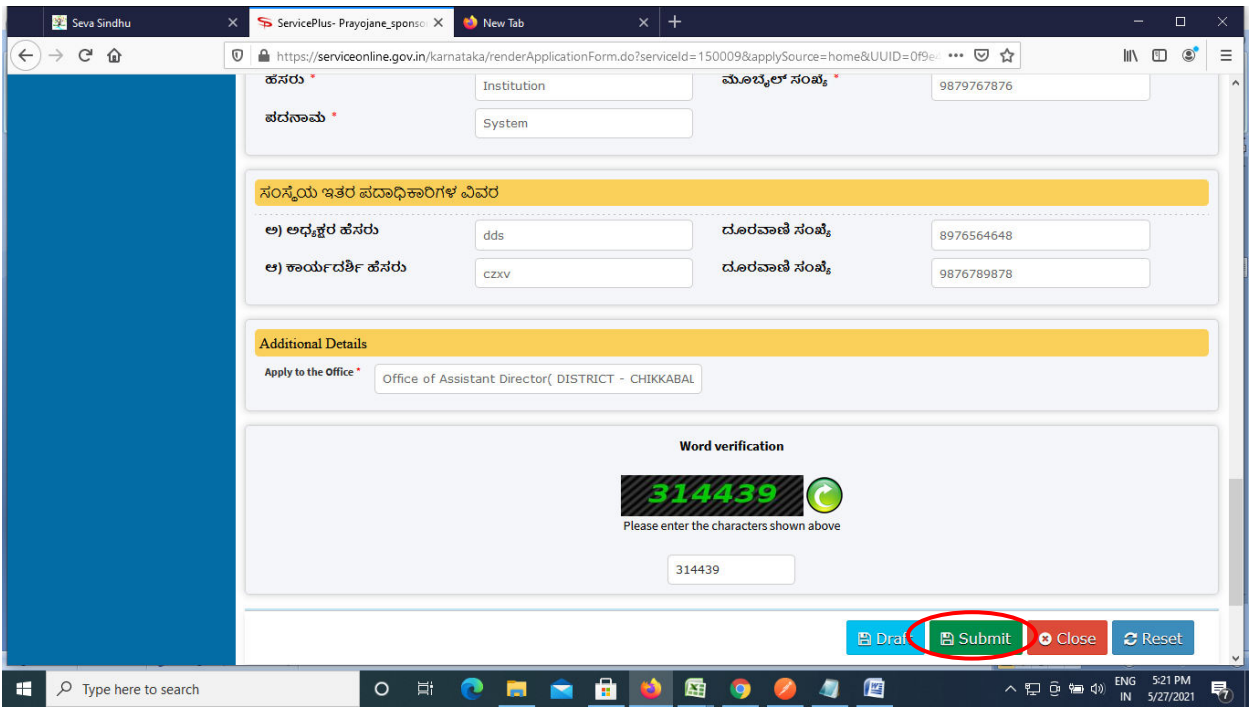

**Step 7**: A fully filled form will be generated for user verification. If have any corrections, Click on **Edit** option otherwise Proceed to attach annexures.

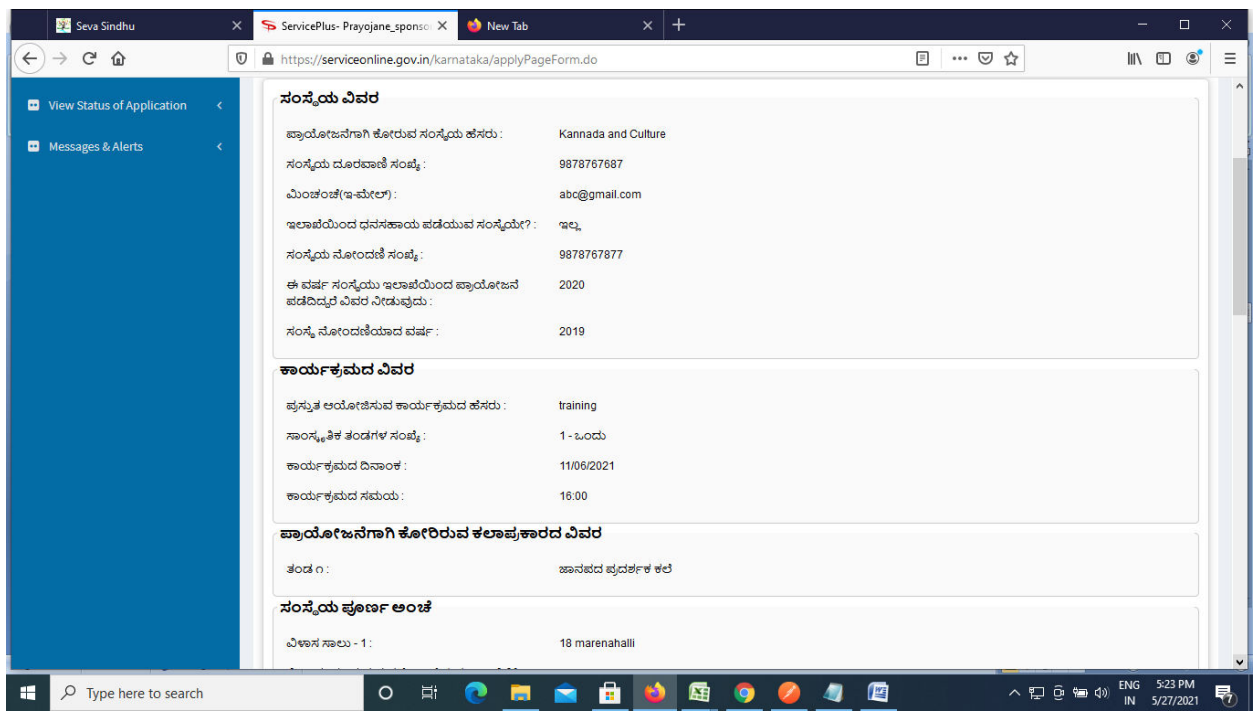

## **Step 8 :**Click on **eSign and submit** to proceed.

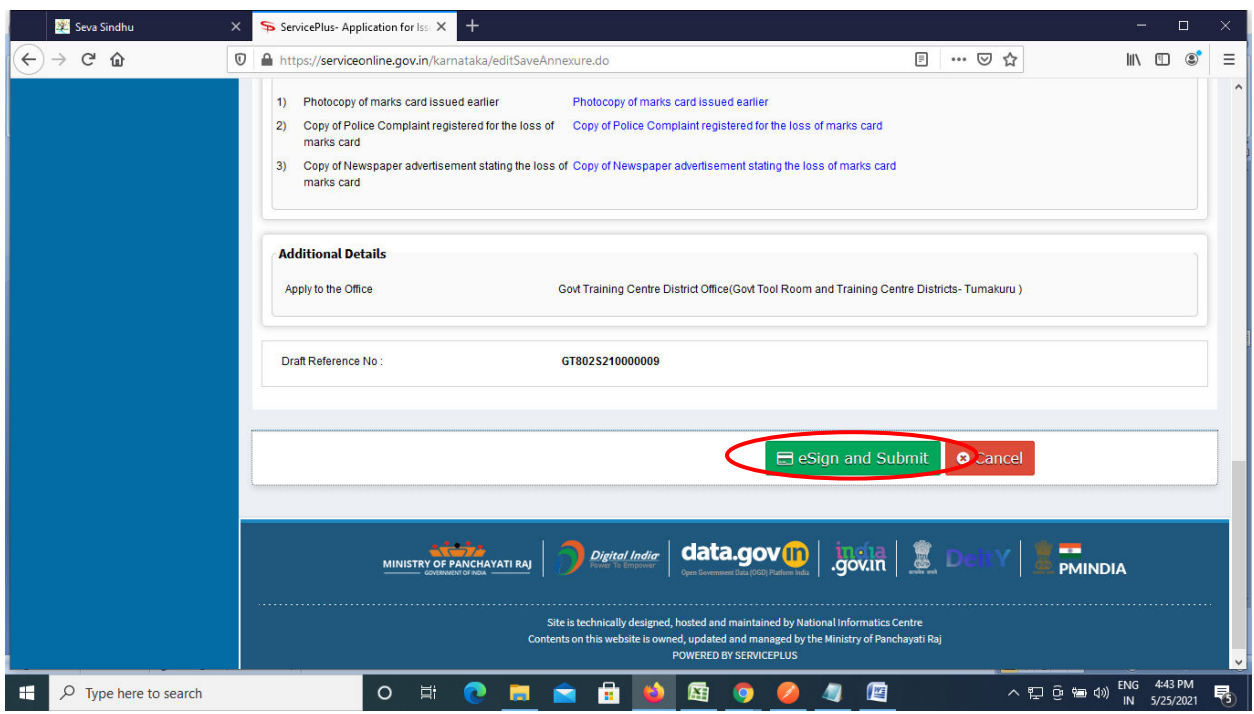

**Step 9 :** Click on I agree with above user consent and eSign terms and conditions and Select authentication type to continue and click on **OTP**.

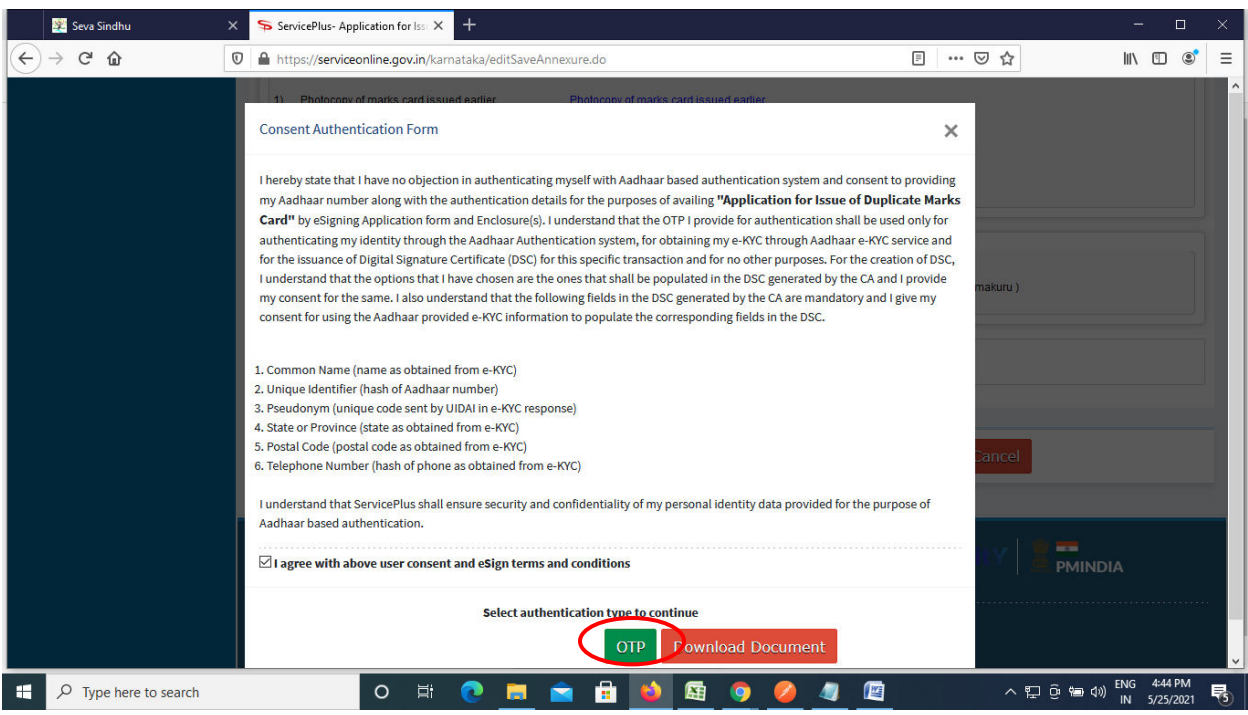

## **Step 10** : Enter **Aadhar Numbe**r and click on **get OTP**

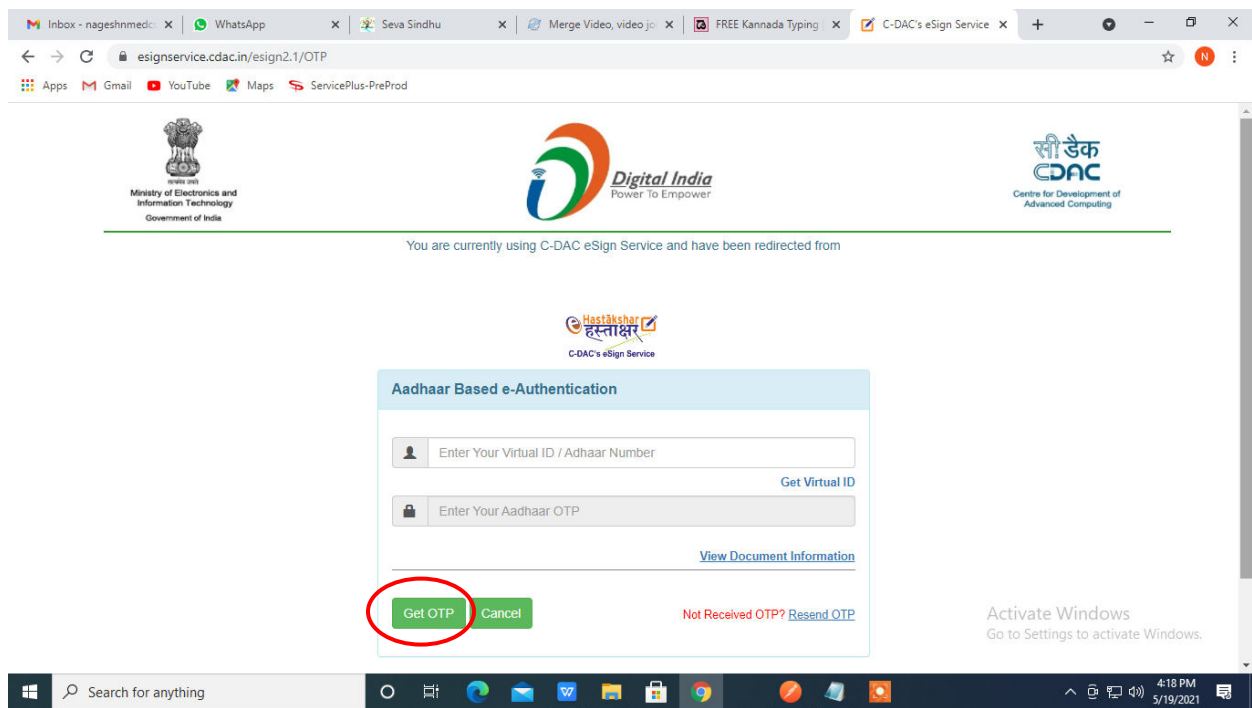

## **Step 11 :**Enter **OTP** and click on **Submit**

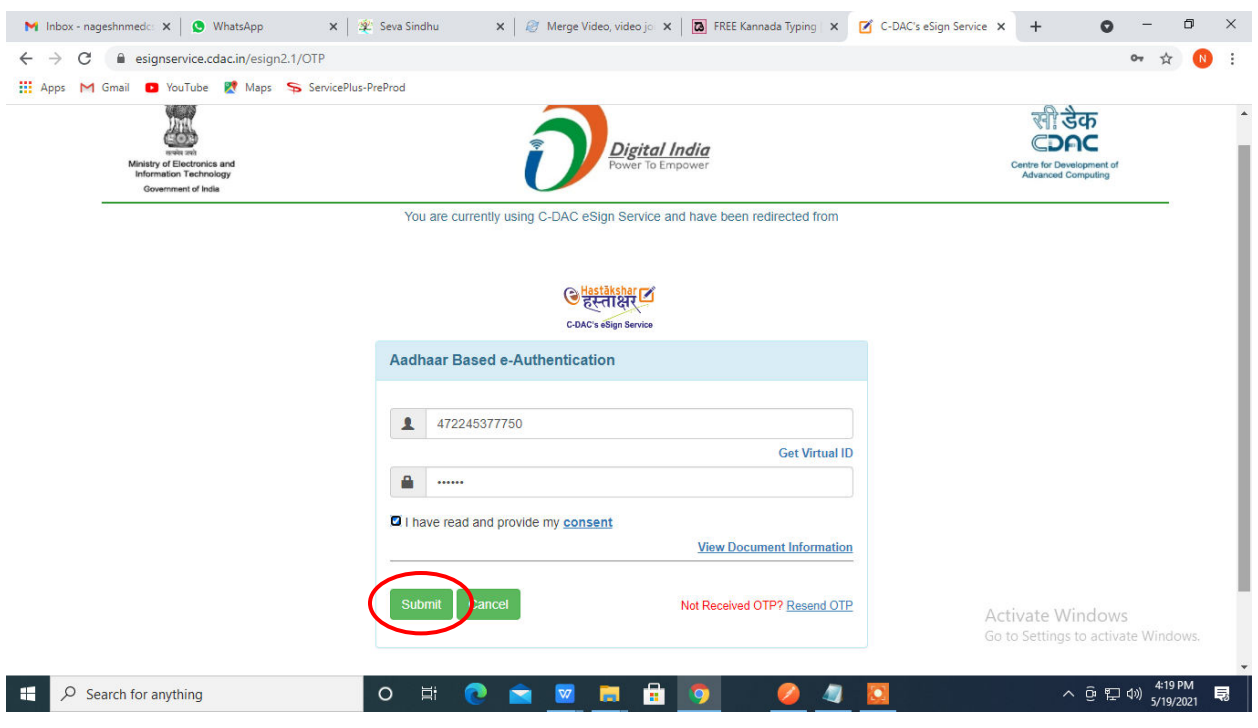

**Step 12 :**After Submission, acknowledgement will be generated. Acknowledgment consists of applicant details, application details and the payment details for applicant's reference.

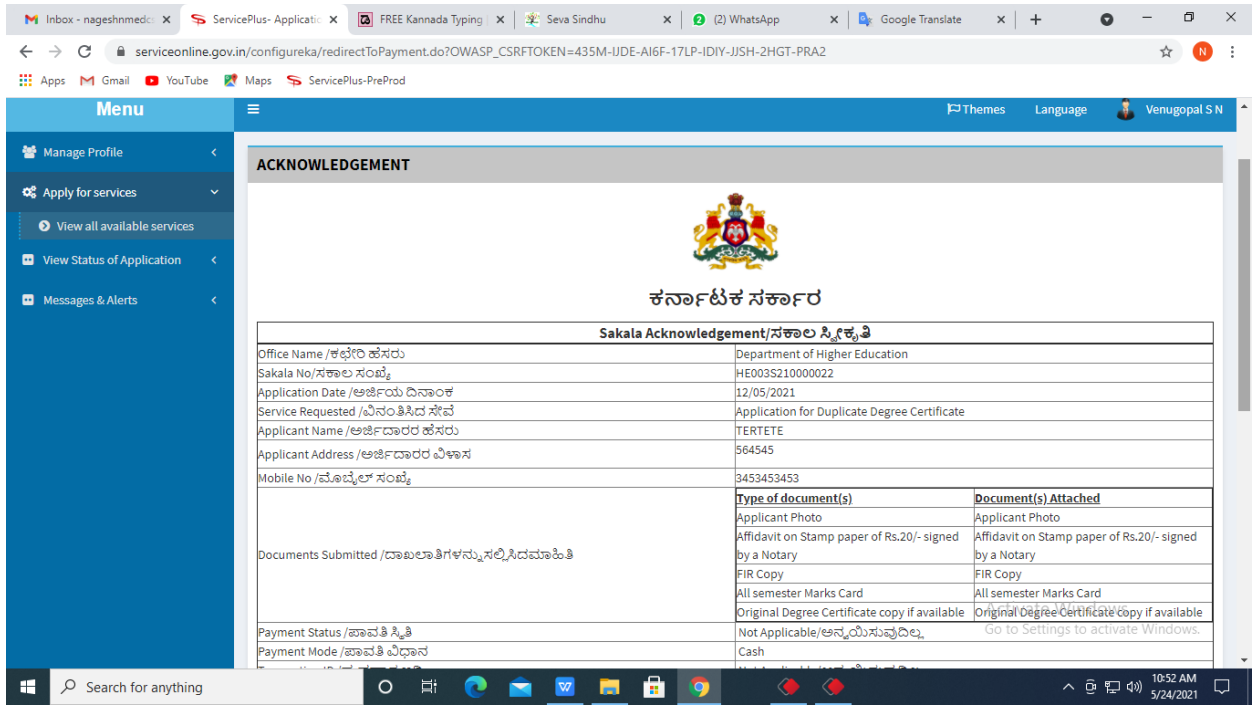

**Step 13 :** To download the certificate, go to the **sevasindhu.karnataka.gov.in** and click on **Registered Users Login Here** 

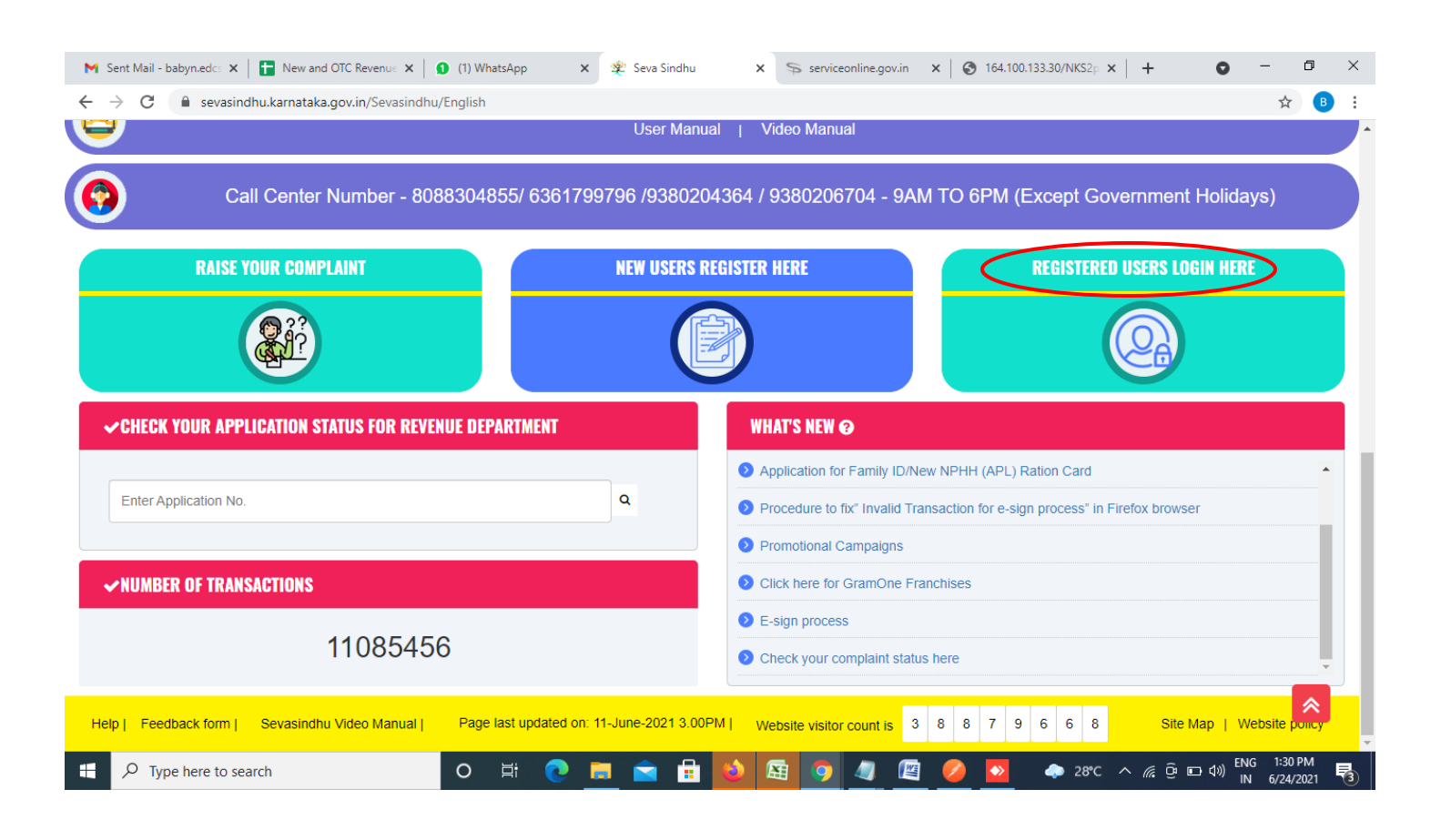

**Step 14 :** Once the login page is open, enter your username, password/OTP, captcha and click on **Submit.** 

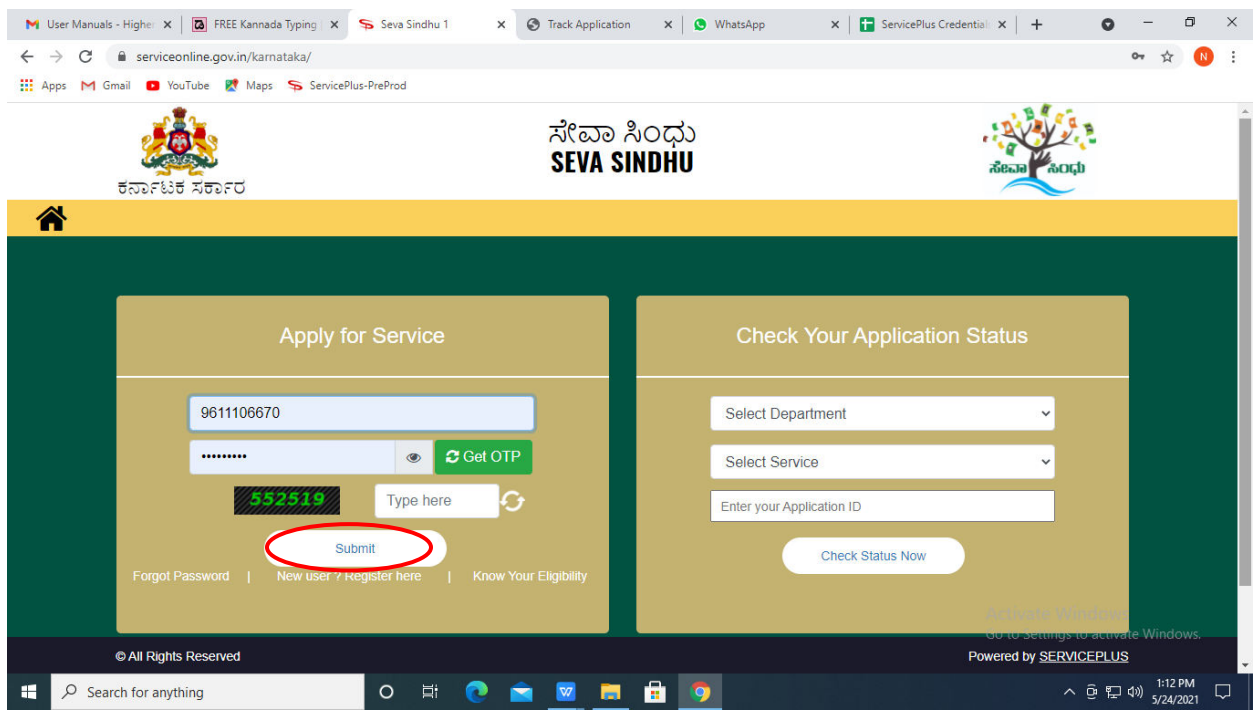

**Step 15 :**Click on **View Status of Application --> Track application status**. Enter Application Reference Number (you can refer to Acknowledgment/SMS to get Application Reference Number) and click on **Get Data**.

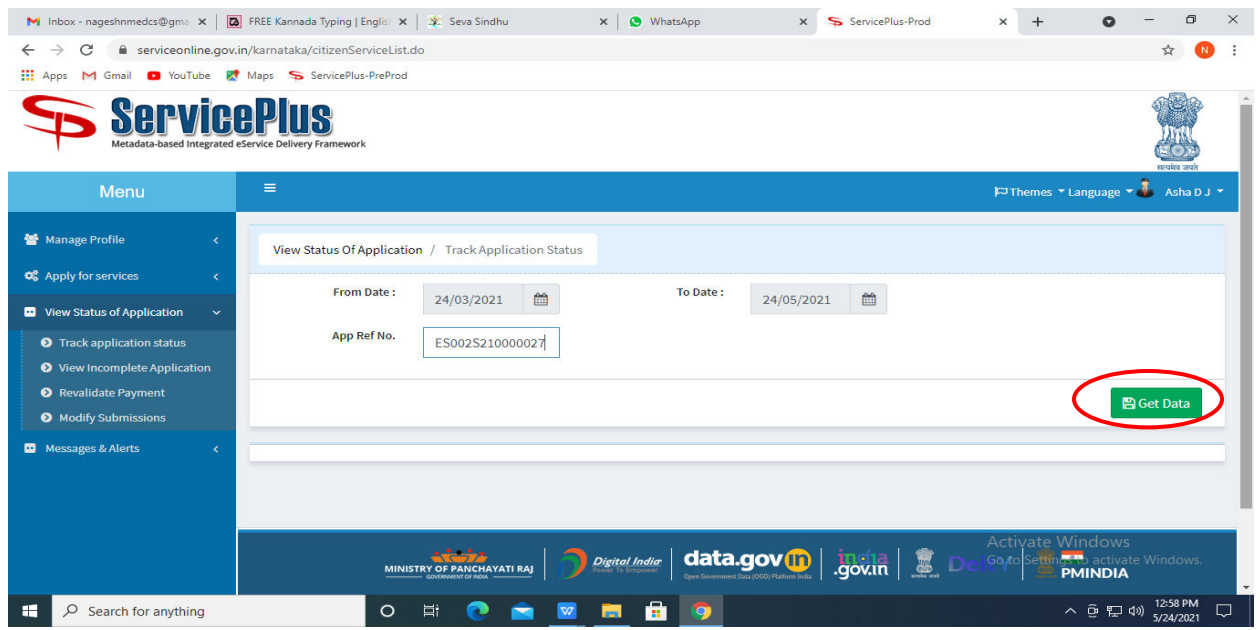

**Step 16 :** Check Current Status of the application. If it is delivered, Click on **Delivered**.

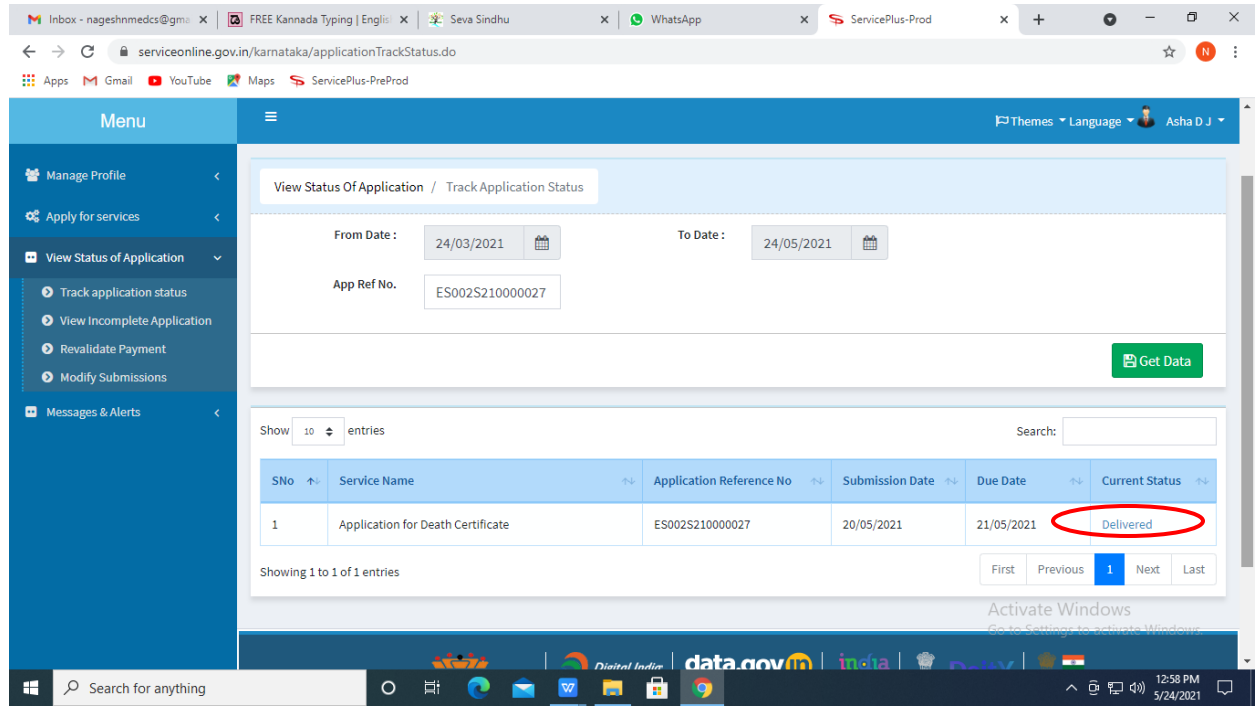

#### $\times$  + M Inbox - nageshnmedcs@gma  $x \mid \boxed{0}$  FREE Kannada Typing | Englis  $x \mid \frac{3r}{2}$  Seva Sindhu  $\times$  |  $\bullet$  WhatsApp x ServicePlus-Prod  $\bullet$  $\equiv$  $\Box$  $\times$  $\leftarrow$   $\rightarrow$   $\mathbf{C}$   $\bullet$  serviceonline.gov.in/karnataka/applicationTrackStatus.do#  $\frac{1}{M}$  $\bigcap$  $\ddot{\phantom{a}}$ **III** Apps M Gmail **D** YouTube **R** Maps ServicePlus-PreProd Service **Status of Application**  $\times$ Î  $*$  Language  $*$   $\blacksquare$  Ash **Application Reference Number:** ES002S210000027 Name of the Service: Application for Death Certificate Asha D J **Applied By: Application due Date:** 21/05/2021 **Task Name Form Details Issued Document(s) Status** Remarks S.No.  $\mathbf{L}$ **Application Submission** View Acknowledgement Completed **NA**  $\overline{2}$ Push application data to DB **NA** Nil. Forwarded View  $\overline{3}$ Callback Webservice **NA** Output Certificate Delivered View Close tivate Window: へ @ 星 (1) 12:58 PM O H C C M H H 9 D Search for anything  $\Box$

**Step 18** : Prayojane\_Sponsoring artist groups Certificate will be downloaded. You can print the certificate if required.

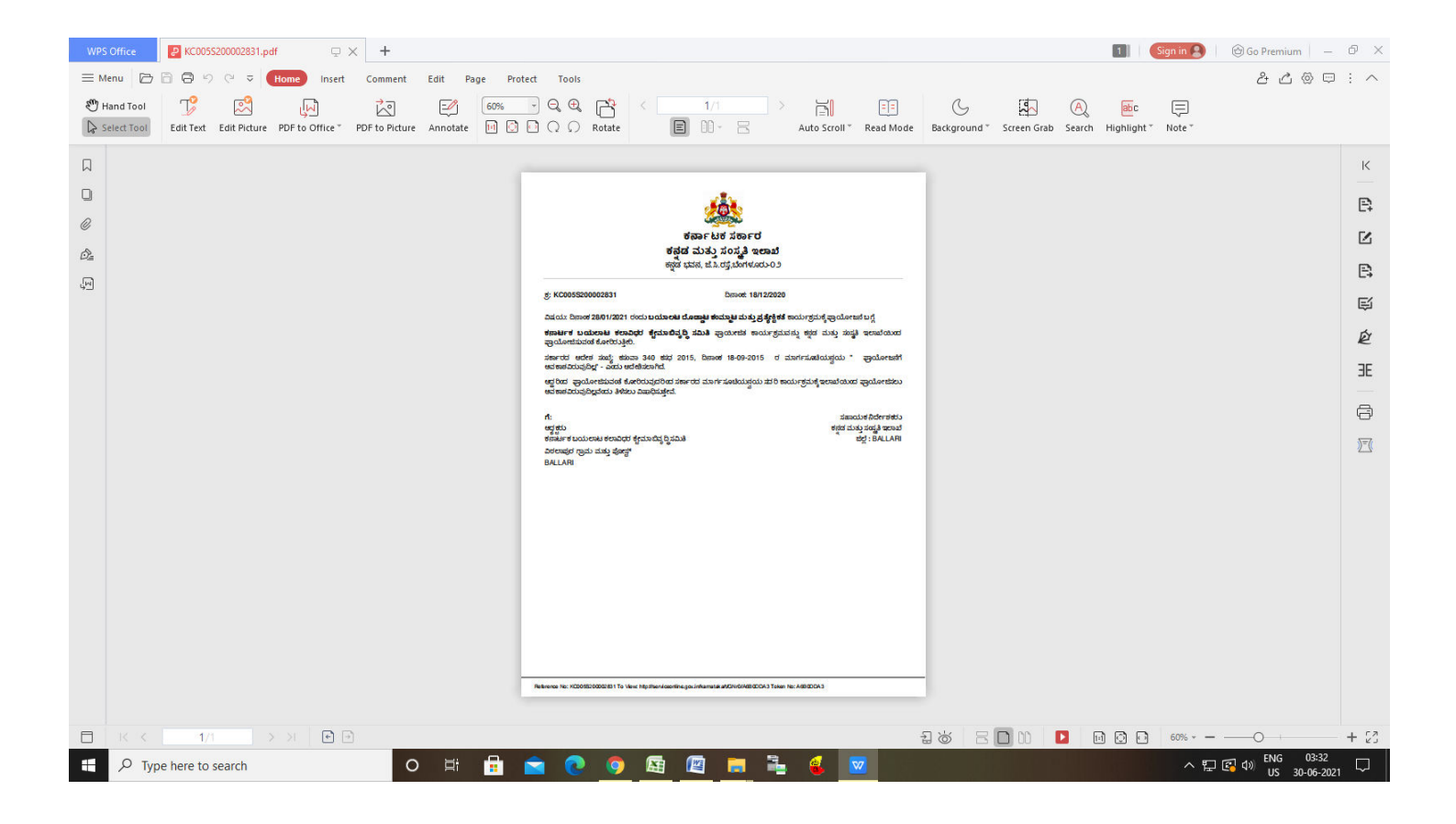

#### **Step 17 :**Under Issue Document(s), click on **Output certificate**